# 国内現物株式を買う

#### 1画面目 現物買注文

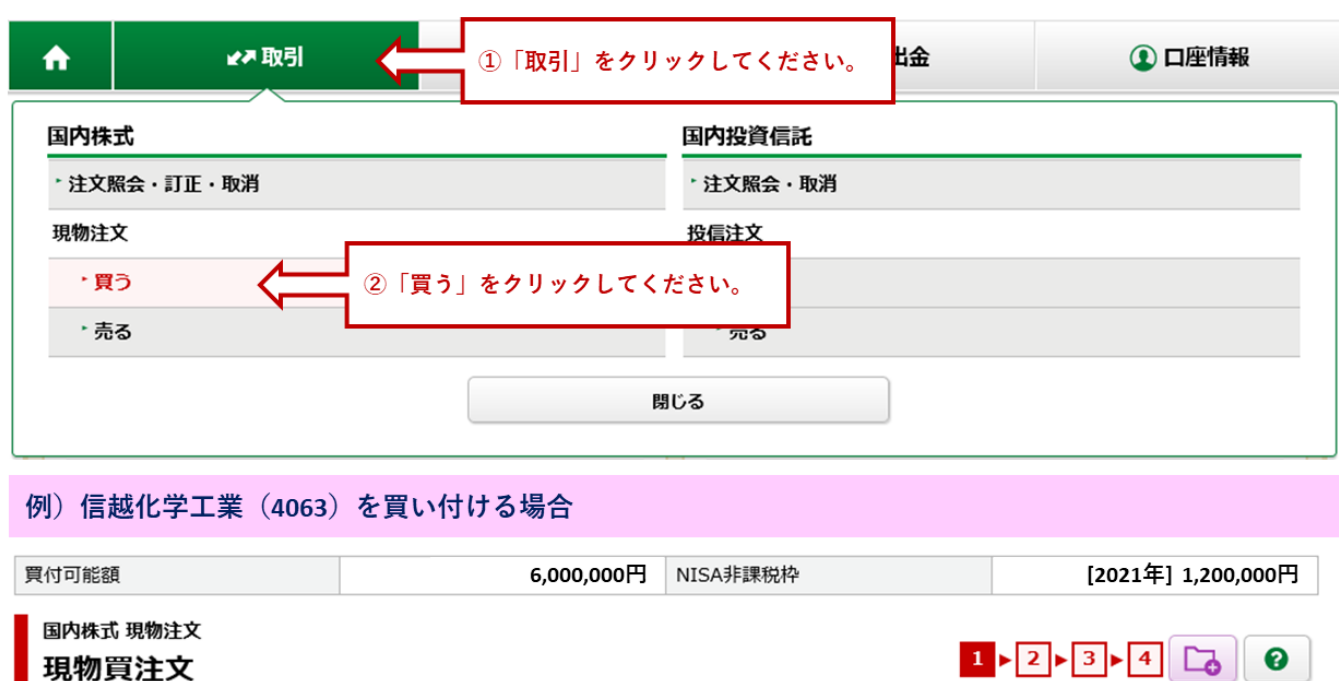

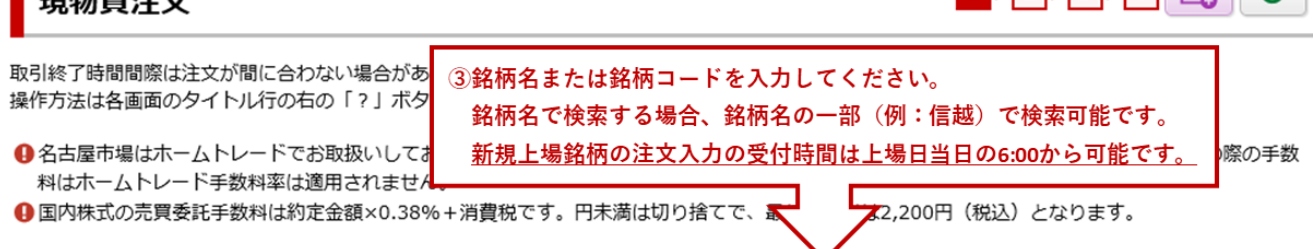

銘柄名 (全角) / 銘柄コード (半角数字) 信越

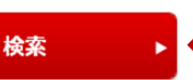

4「検索」をクリックしてください。

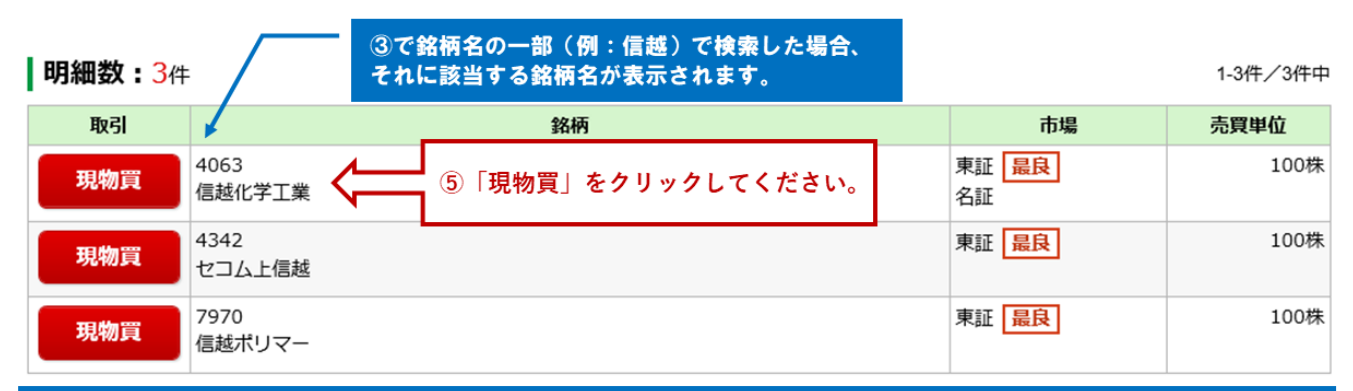

#### 銘柄名を正式名称(例:信越化学工業)および銘柄コードで検索した場合、2画面目 現物買注文-入力-が表示されます。

#### 名古屋市場に単独上場している銘柄をお買付けされる場合 当社のホームトレードでは、名古屋市場に単独上場している銘柄はお取扱いしていないため、「現物買」をクリック後、 「最 良執行市場もしくはお客様が指定した市場が取扱対象外のため、ご指定のインターネットから注文できません」が表示され、 注文エラーとなります。お取引いただいている店舗でご注文ください。その場合、ホームトレード手数料率は適用されません ので、ご了承ください。

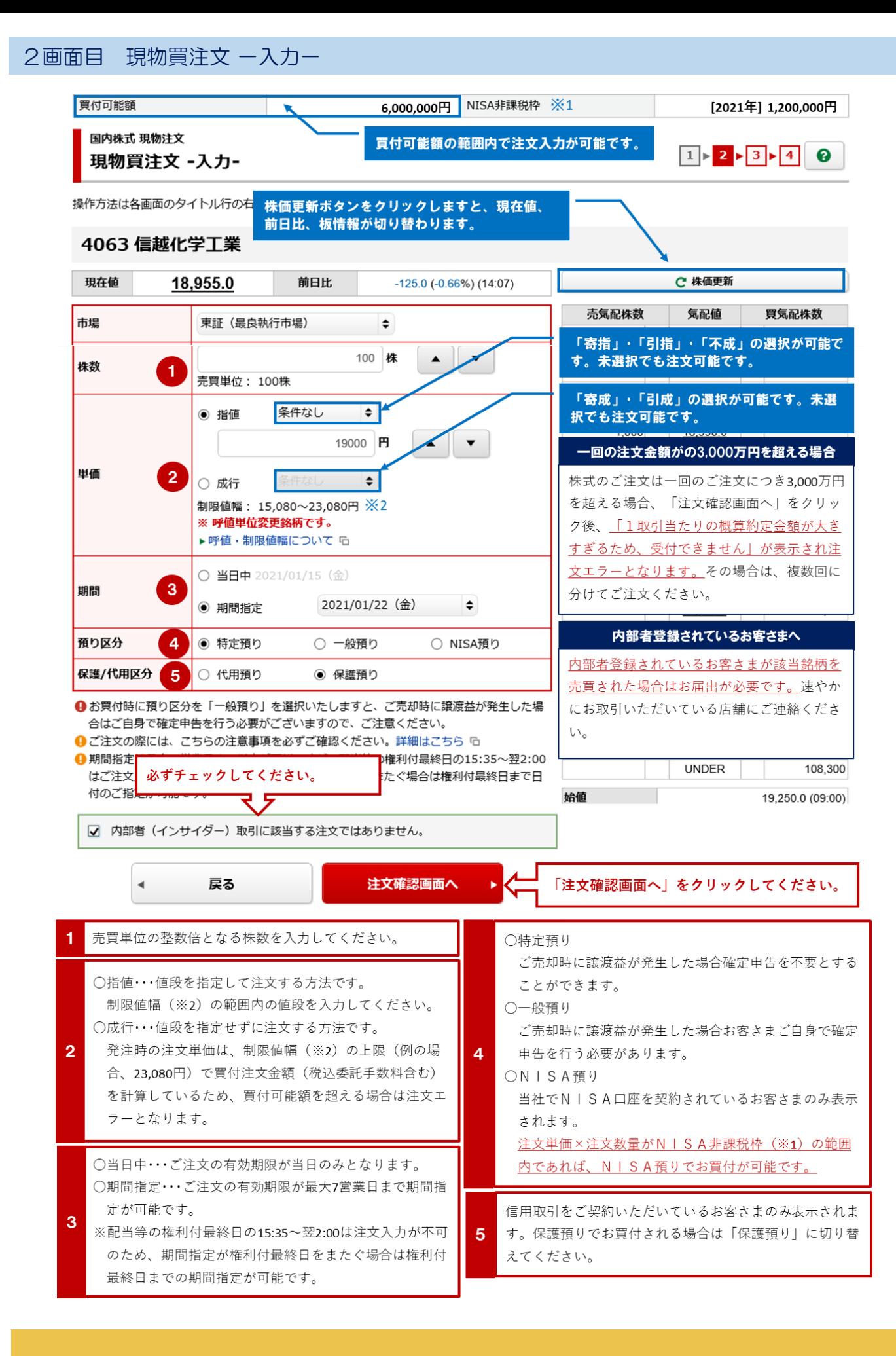

# 3画面目 現物買注文 一確認一

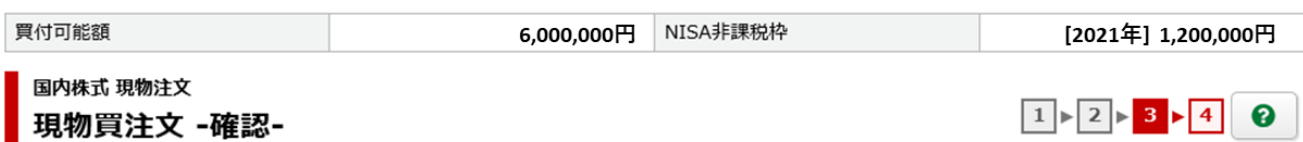

### 現物買注文 -確認-

操作方法は各画面のタイトル行の右の「?」ボタンでご確認ください。

### ご注文内容

## 4063 信越化学工業

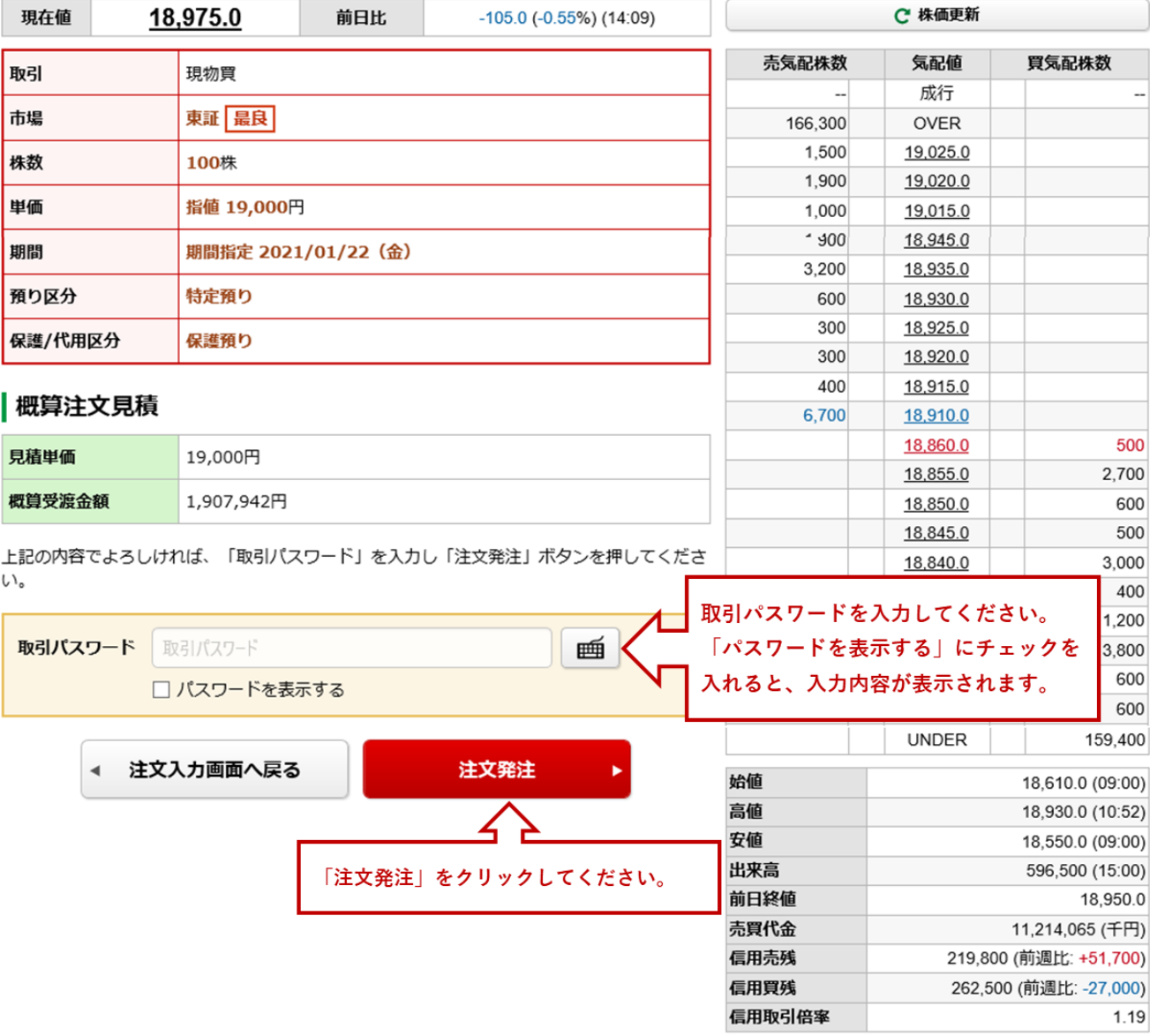

#### 4画面目 現物買注文 一受付一

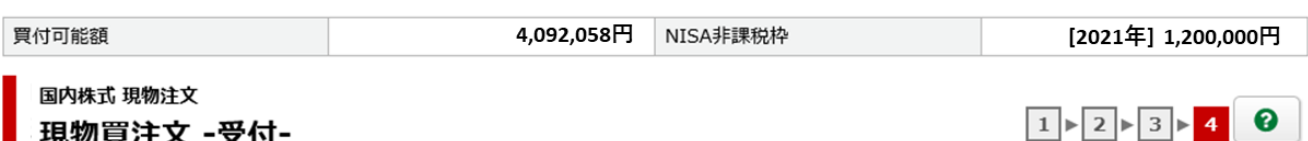

# 現物買注文 -受付-

操作方法は各画面のタイトル行の右の「?」ボタンでご確認ください。

#### ご注文内容

#### 4063 信越化学工業

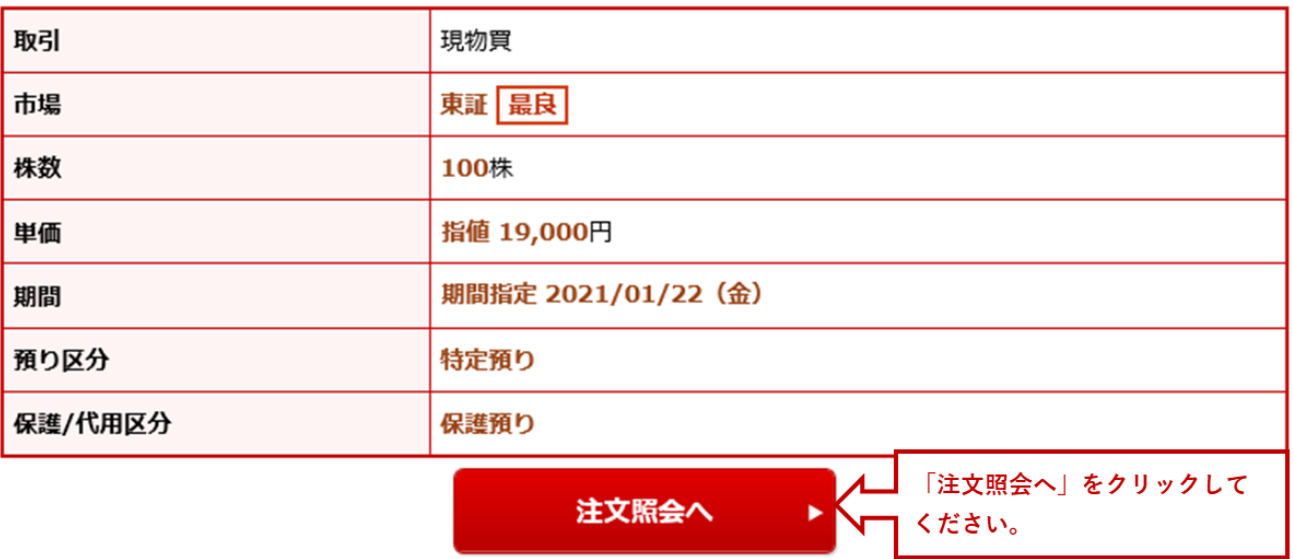

お買付のご注文入力は完了です。「注文照会へ」をクリック後、国内株式注文照会画面が表示されます。

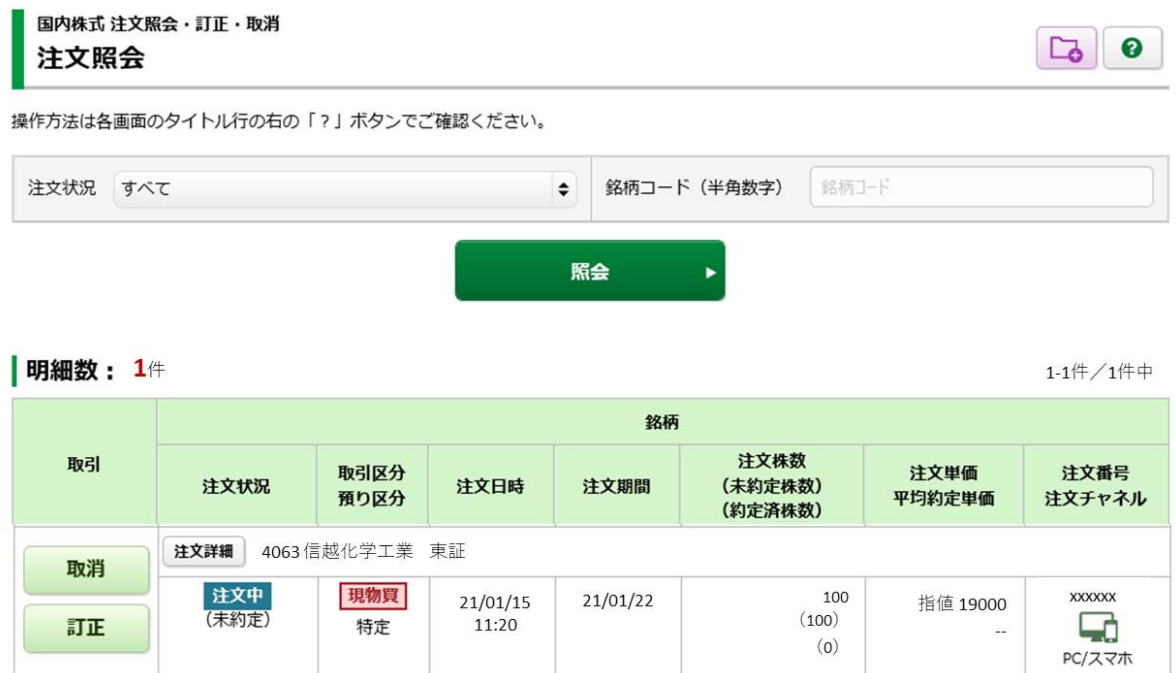

# 国内現物株式を売る

## 1画面目 現物売注文

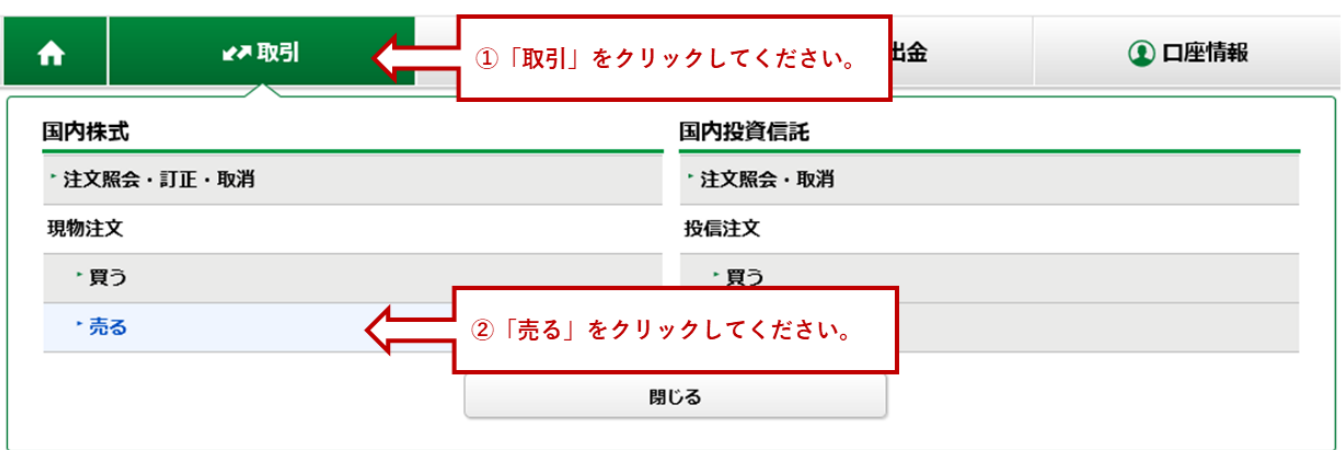

#### 例) デンカ (4061) を売却する場合

国内株式 現物注文 現物売注文

操作方法は各画面のタイトル行の右の「?」ボタンでご確認ください。

- ❶名古屋市場はホームトレードでお取扱いしておりません。ご売却されたい場合はお取引いただいている店舗にご連絡ください。また、その際の手数 料はホームトレード手数料率は適用されません。
- 1 国内株式の売買委託手数料は約定金額×0.38%+消費税です。円未満は切り捨てで、最低手数料は2,200円 (税込) となります。

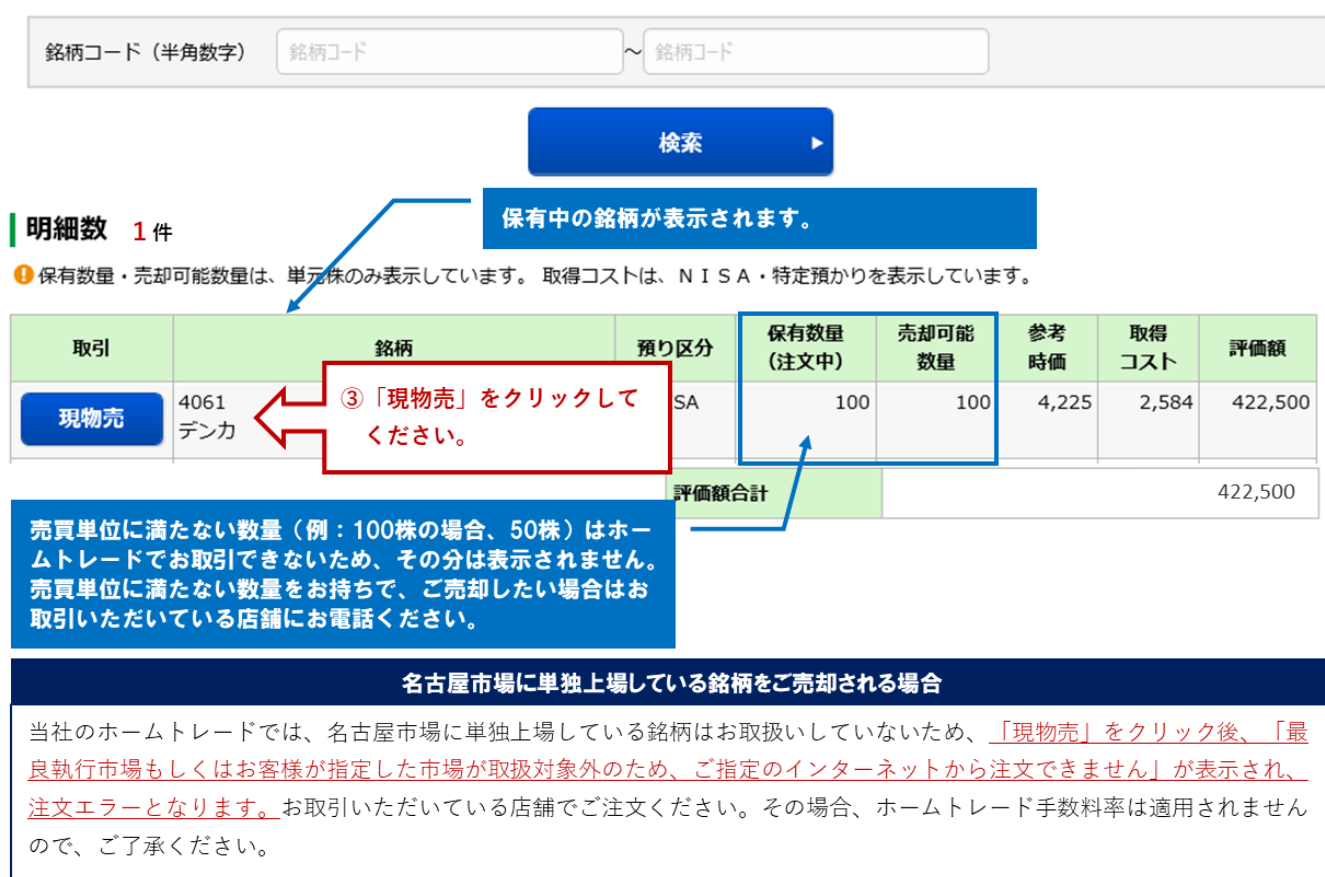

 $1 \times 2 \times 3 \times 4$   $\boxed{3}$  0

#### 2画面目 現物売注文 一入力ー

 $\overline{2}$ 

国内株式 現物注文  $1 \times 2 \times 3 \times 4$  0 現物売注文 -入力-操作方法は各画面のタイトル行の右の「?」ボタンでご確認ください 株価更新ボタンをクリックすると、現在値、 4 国内株式の売買注文は一回の注文金額(税込手数料 て金額が3,000万円を超える場合は複数回 前日比、板情報が切り替わります。 に分けて注文入力を行ってください。 4061 デンカ 現在値 4,195 ↓ 前日比 C 株価更新  $-30$  ( $-0.71\%$ ) (15:00) 売気配株数 買気配株数 気配値 市場 東証 (最良執行市場)  $\div$ 「寄指」・「引指」・「不成」の選択が可能で 預り区分 NISA預り す。未選択でも注文可能です。 注文可能数量 100 「寄成」・「引成」の選択が可能です。未選 100 株  $\overline{\phantom{a}}$ 択でも注文可能です。 株数 売買単位: 100株 一回の注文金額がの3,000万円を超える場合 ◉ 指値 条件なし ÷ 株式のご注文は一回のご注文につき3,000万円  $4200$  円 を超える場合、「注文確認画面へ」をクリッ 単価  $\mathbf{\Omega}$ ク後、「1取引当たりの概算約定金額が大き € ○ 成行 すぎるため、受付できません」が表示され注 制限値幅: 3,495~4,895円 ※2 文エラーとなります。その場合は、複数回に ▶呼値 · 制限値幅について G 分けてご注文ください。 ● 当日中 2021/01/22 (金) 期間 内部者登録されているお客さまへ 3  $\bullet$ ○ 期間指定 内部者登録されているお客さまが該当銘柄を ●ご注文の際には、こちらの注意事項を必ずご確認ください。詳細はこちら G 売買された場合はお届出が必要です。速やか ● 期間指定は最大 ||利付最終日の15:35~翌2:00 にお取引いただいている店舗にご連絡くださ 必ずチェックしてください。 はご注文入力が ぐ場合は権利付最終日まで日  $\mathsf{U} \setminus_{\mathsf{o}}$ 付のご指定が可<mark>ne</mark> **UNDER** 34,800 ☑ 内部者 (インサイダー) 取引に該当する注文ではありません。 始値 4.225 (09:00) 戻る 「注文確認画面へ」をクリックしてください。 注文確認画面へ  $\blacktriangleleft$ 山木向 **UDU.CT J UUG.OCC** 売買単位の整数倍となる株数を入力してください。 ○当日中・・・ご注文の有効期限が当日のみとなります。 ○期間指定・・・ご注文の有効期限が最大7営業日まで期間指 ○指値・・・値段を指定して注文する方法です。 定が可能です。 3 制限値幅(※2)の範囲内の値段を入力してください。 ※配当等の権利付最終日の15:35~翌2:00は注文入力が不可 ○成行・・・値段を指定せずに注文する方法です。 のため、期間指定が権利付最終日をまたぐ場合は権利付

最終日までの期間指定が可能です。

#### 国内株式 現物注文 現物売注文 -確認-

 $1 \times 2 \times 3 \times 4$  0

操作方法は各画面のタイトル行の右の「?」ボタンでご確認ください。

#### ご注文内容

#### 4061デンカ

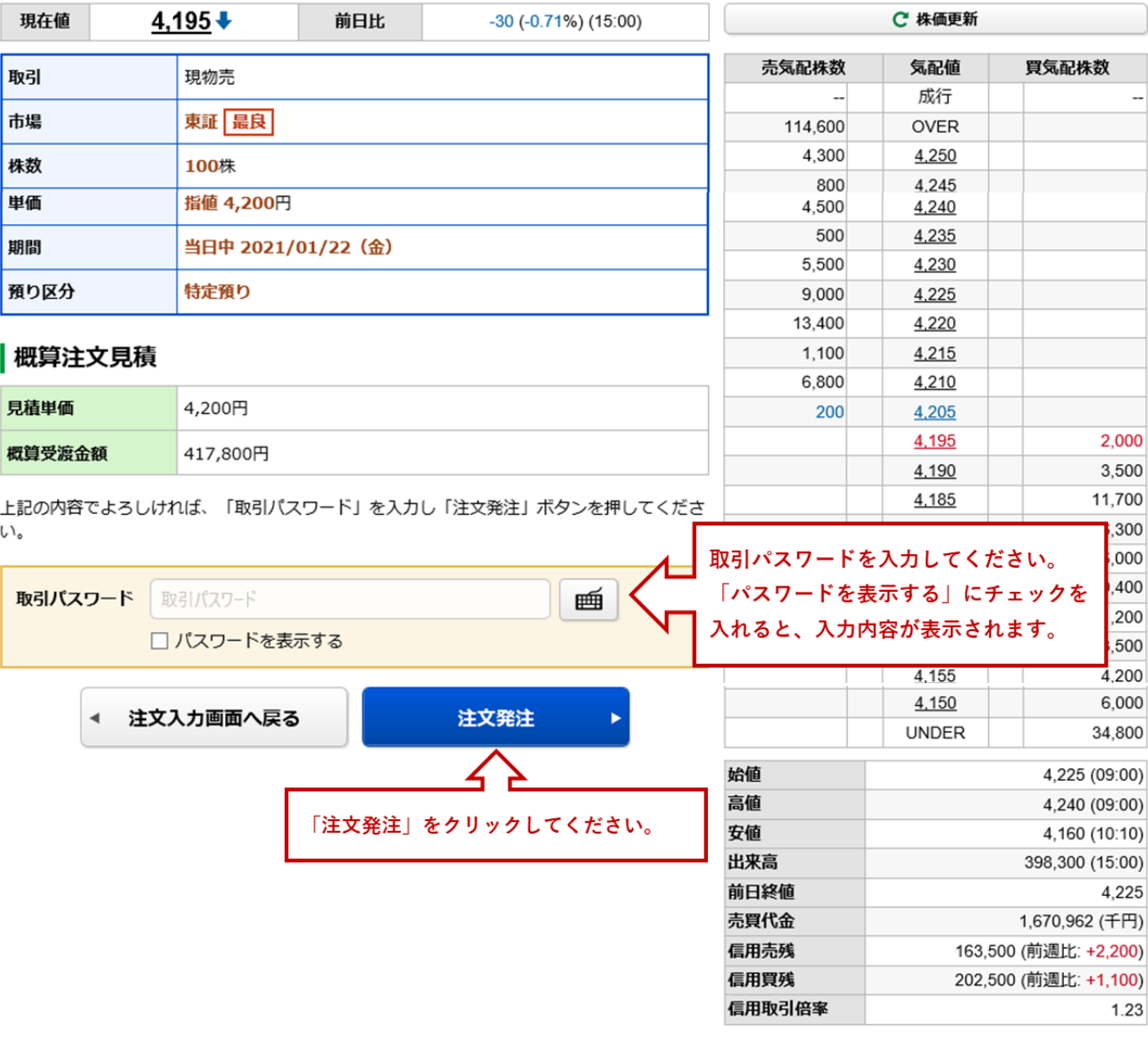

# 国内株式 現物注文 現物売注文 -受付-

 $1 \times 2 \times 3 \times 4$  0

下記の内容で、ご注文を受け付けました。必ず注文照会でご確認ください。

## |ご注文内容

4061デンカ

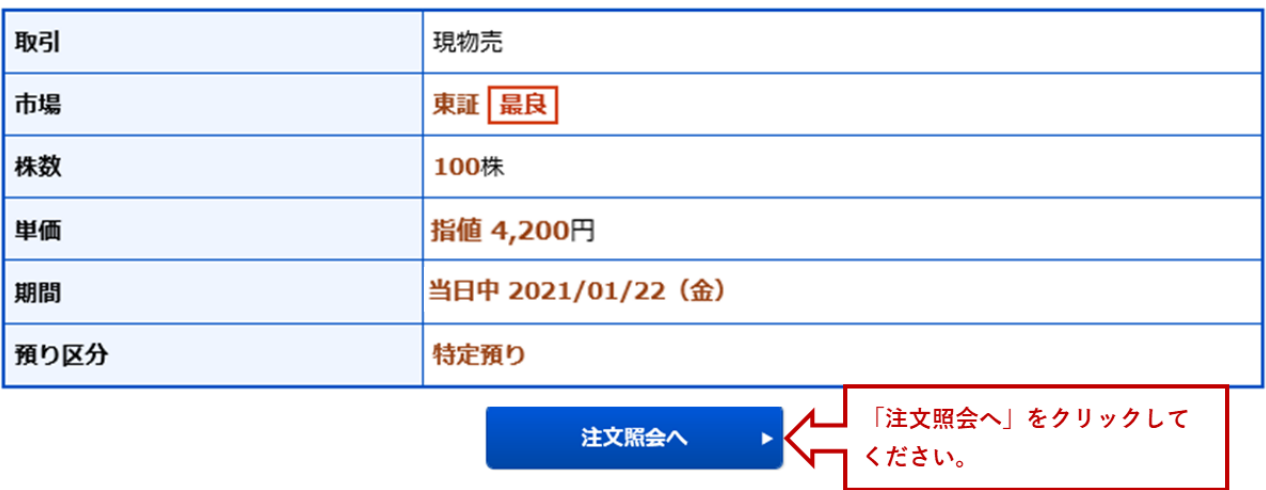

ご売却のご注文入力は完了です。「注文照会へ」をクリック後、国内株式注文照会画面が表示されます。

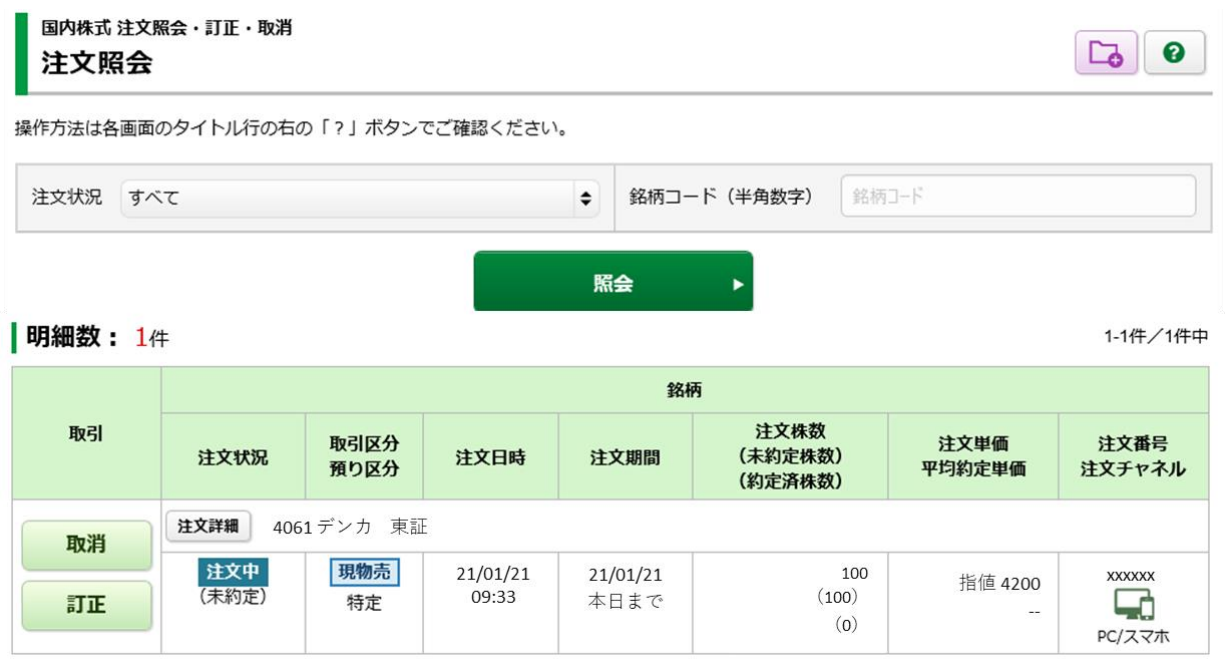

# 国内現物株式の注文状況を確認する

# ホームトレード トップ画面

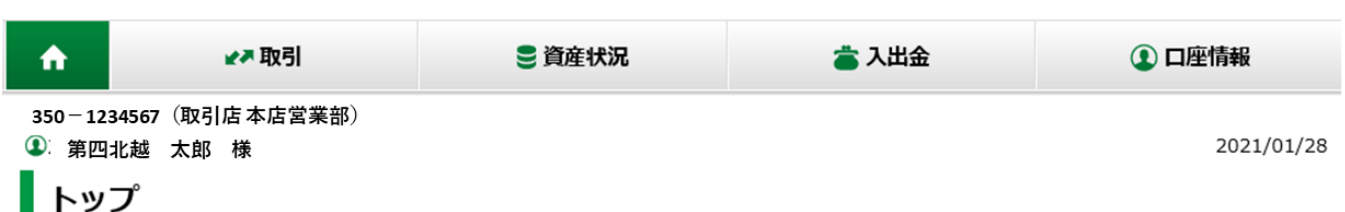

ご利用いただき、ありがとうございます。

前回ログイン日時は2021/01/28 14:22:35でした。

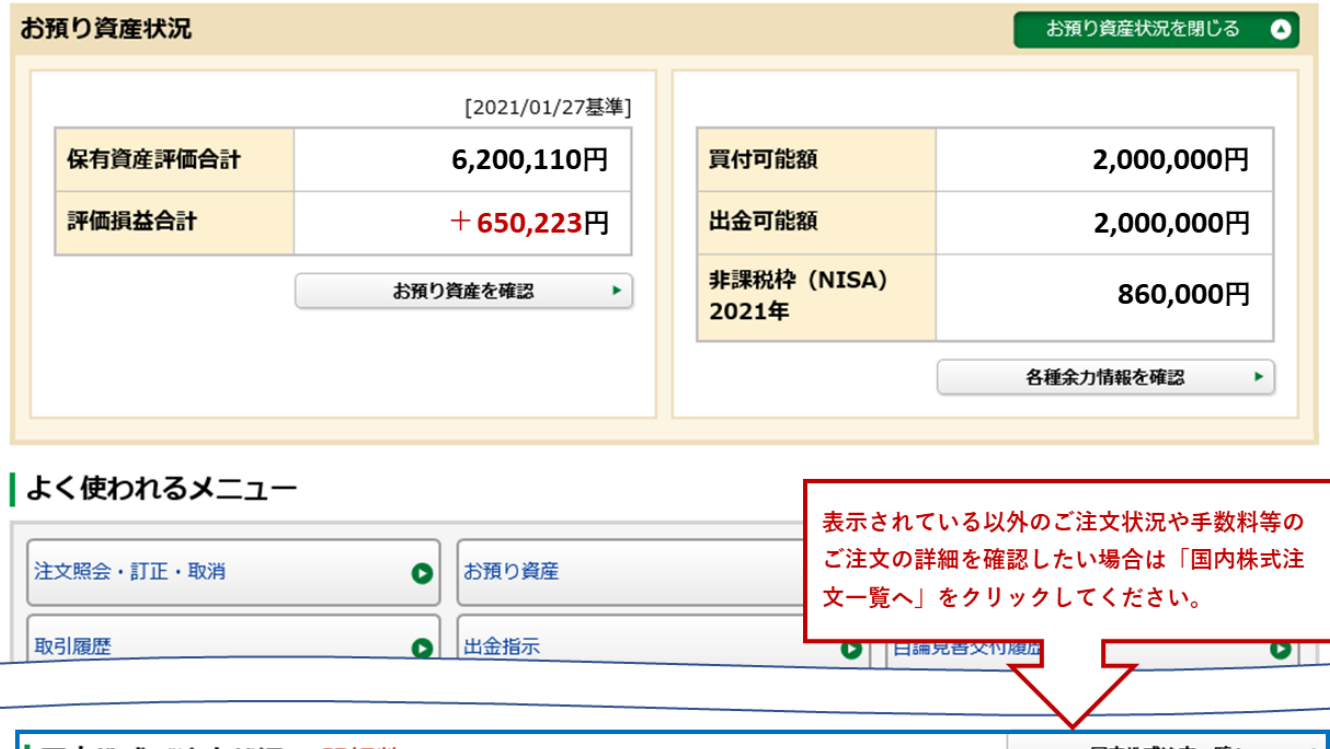

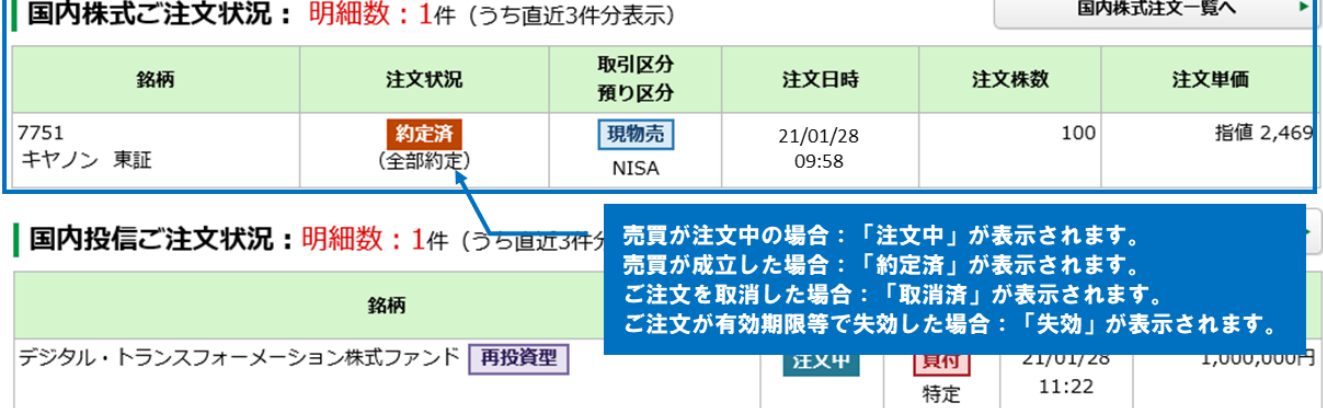

# 注文照会

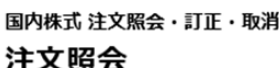

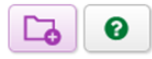

1-1件/1件中

操作方法は各画面のタイトル行の右の「?」ボタンでご確認ください。

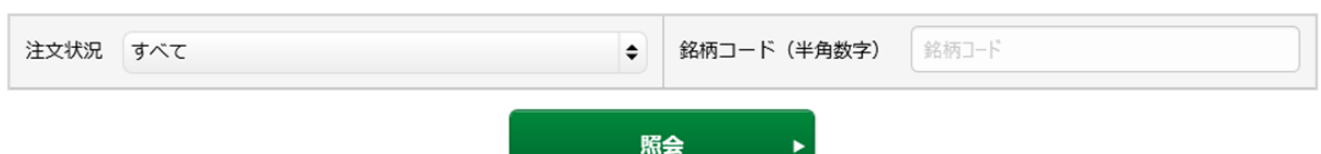

#### | 明細数: 1件

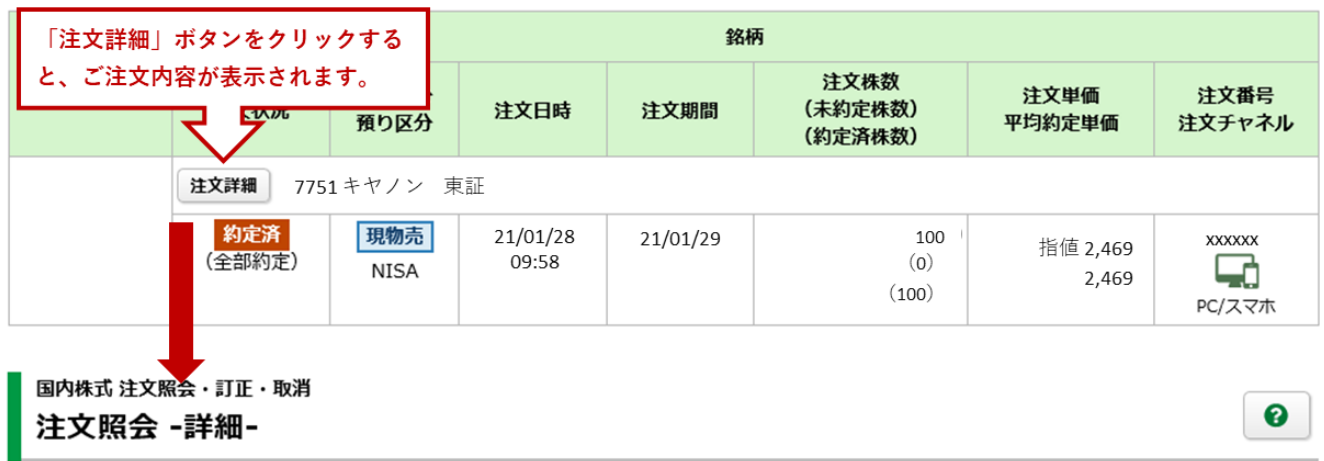

#### ご注文内容

## 7751 キヤノン 東証

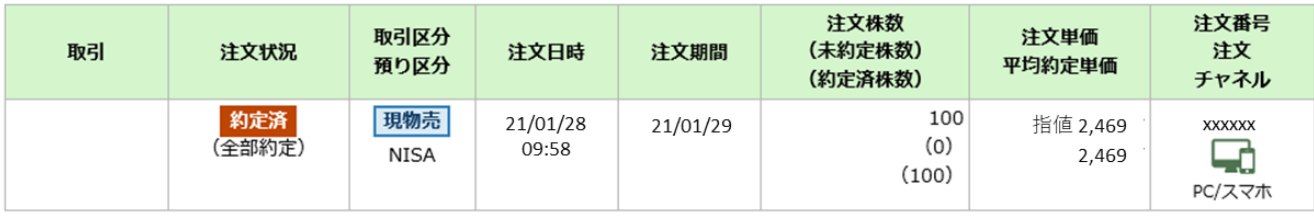

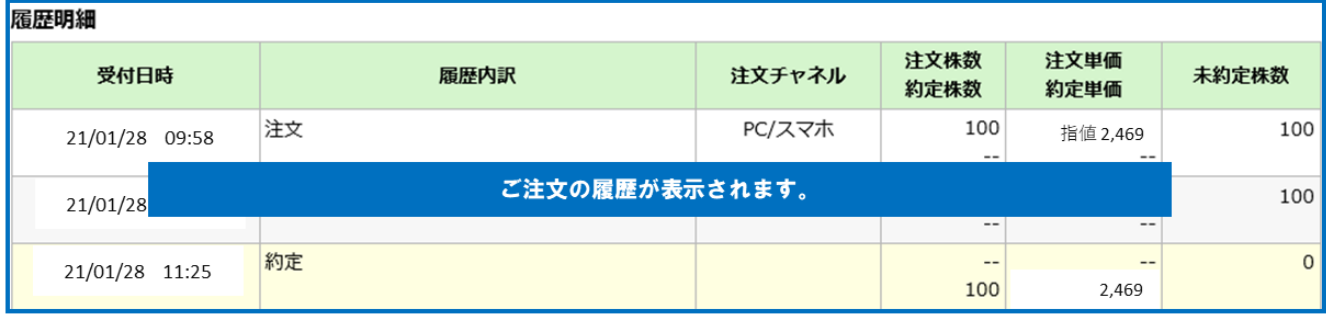

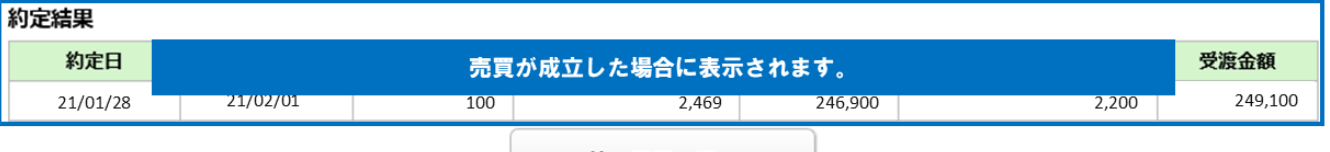

前の画面へ戻る  $\blacktriangleleft$ 

# 国内現物株式の売買注文を取り消す

# ホームトレード トップ画面

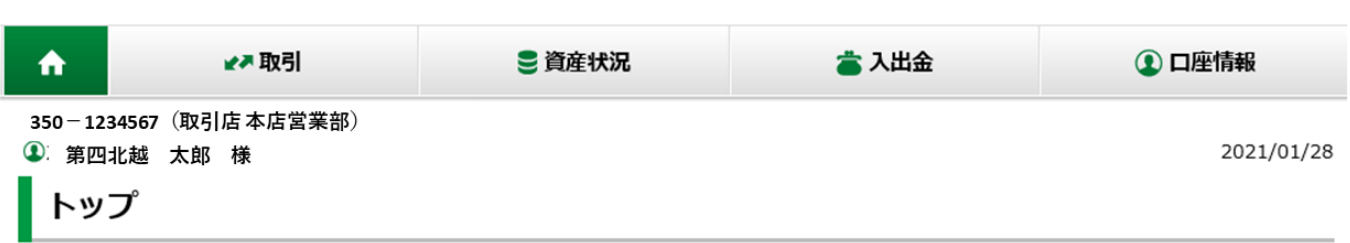

ご利用いただき、ありがとうございます。

前回ログイン日時は2021/01/28 14:22:35でした。

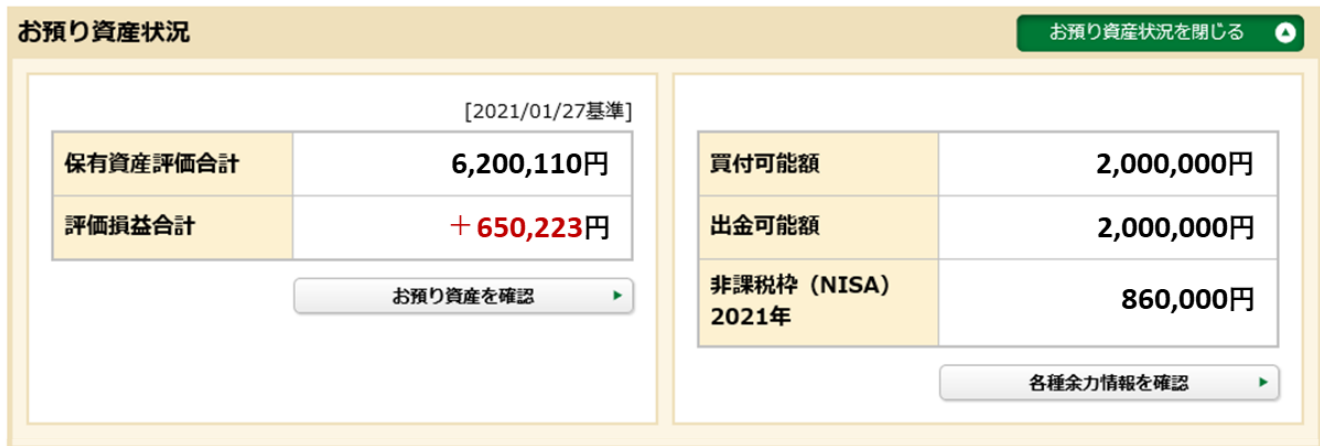

## よく使われるメニュー

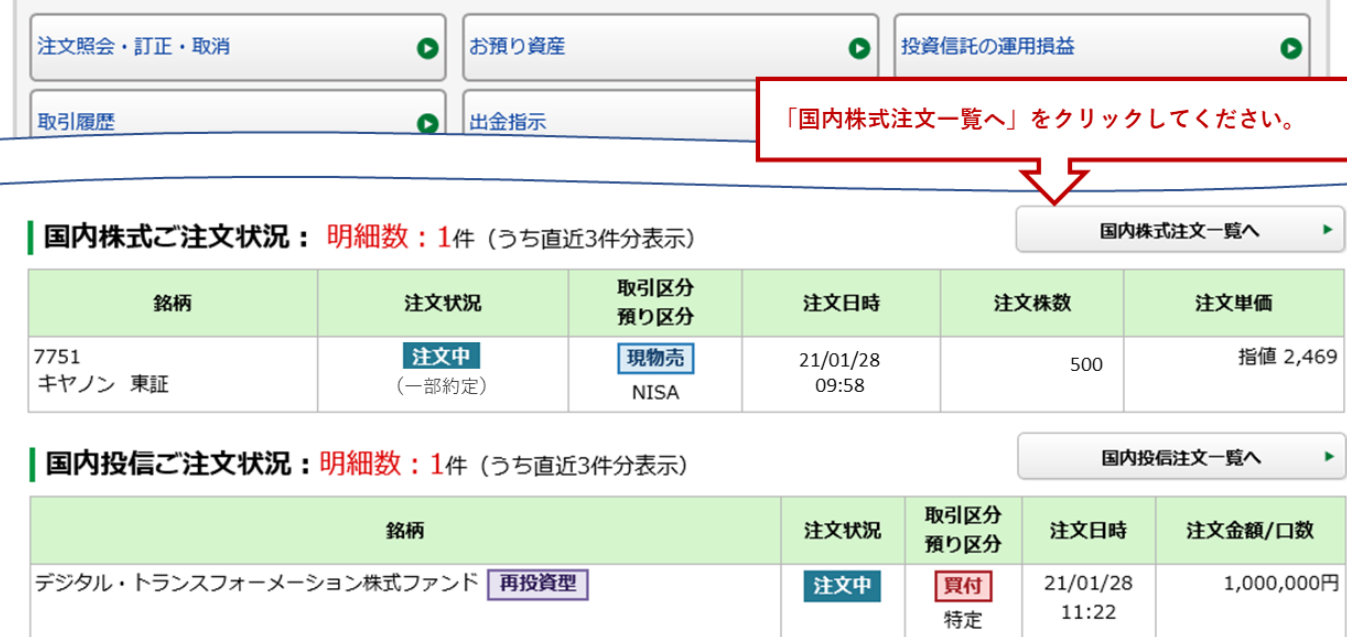

### 1画面目 注文照会

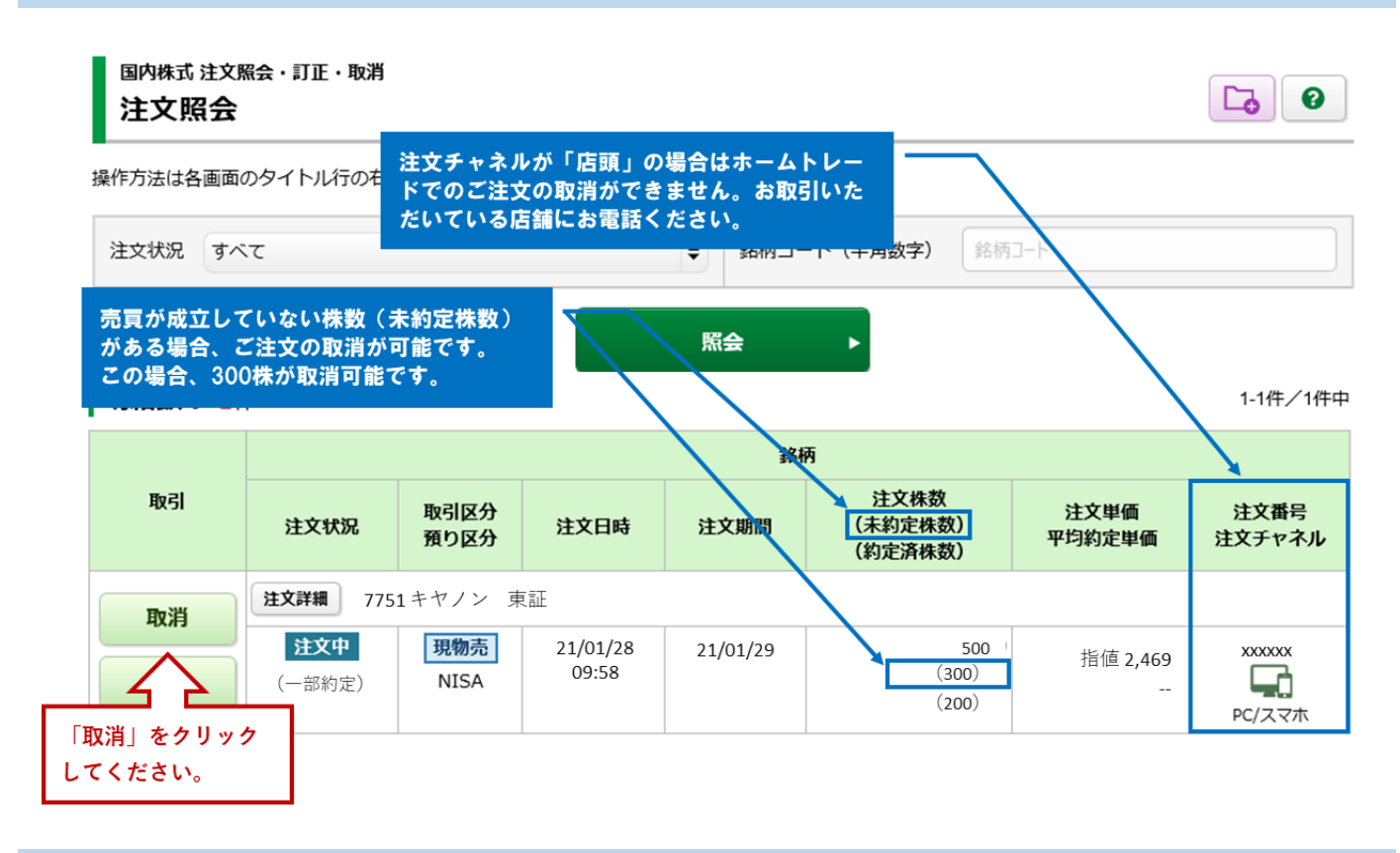

2画面目 注文取消 一確認一

国内株式 注文照会・訂正・取消 注文取消 -確認-

 $\boxed{1}$  > 2 > 3 0

#### | 注文取消内容

7751 キヤノン

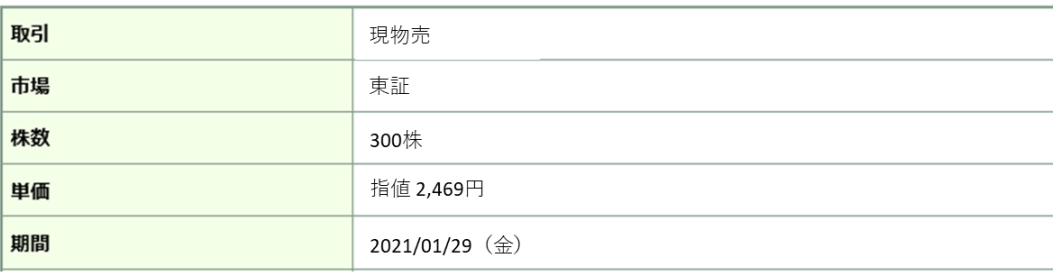

上記の内容でよろしければ、「取引パスワード」を入力し「注文取消」ボタンを押してください。

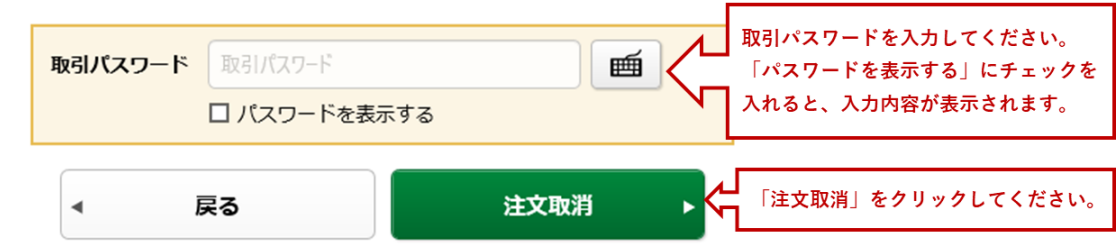

国内株式 注文照会・訂正・取消

## 注文取消 -受付-

下記の内容で、注文取消を受け付けました。 既にご注文が約定している場合等は取消はできません。 必ず注文照会でご確認ください。

## | 注文取消内容

7751 キヤノン

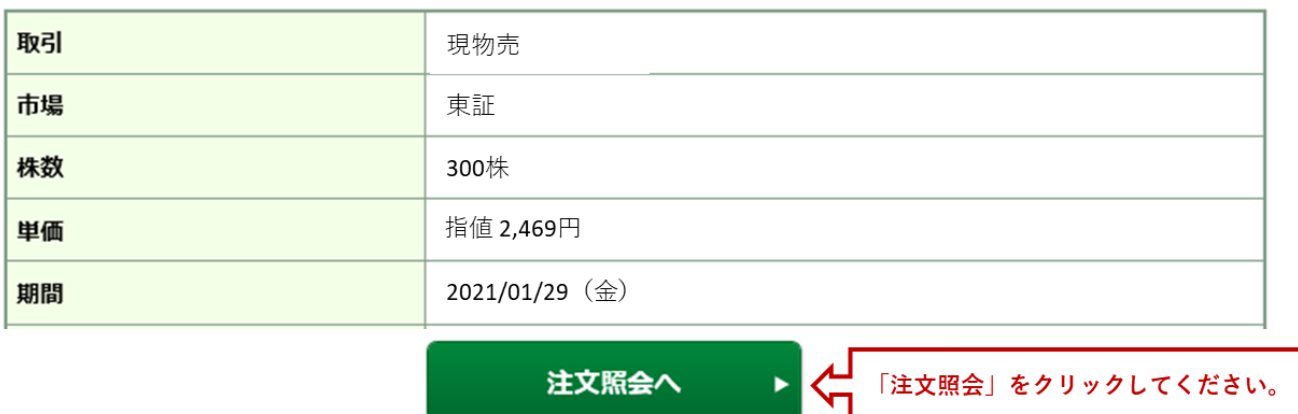

注又照会へ

ご注文の取消は完了です。「注文照会へ」をクリック後、国内株式注文照会画面が表示されます。

# 国内株式 注文照会・訂正・取消 注文照会

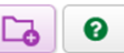

操作方法は各画面のタイトル行の右の「?」ボタンでご確認ください。

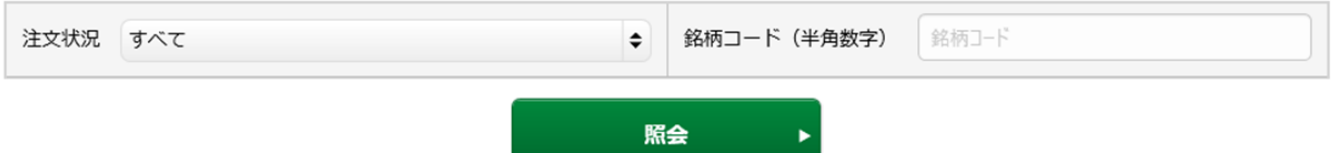

**明細数: 1**件

1-1件/1件中

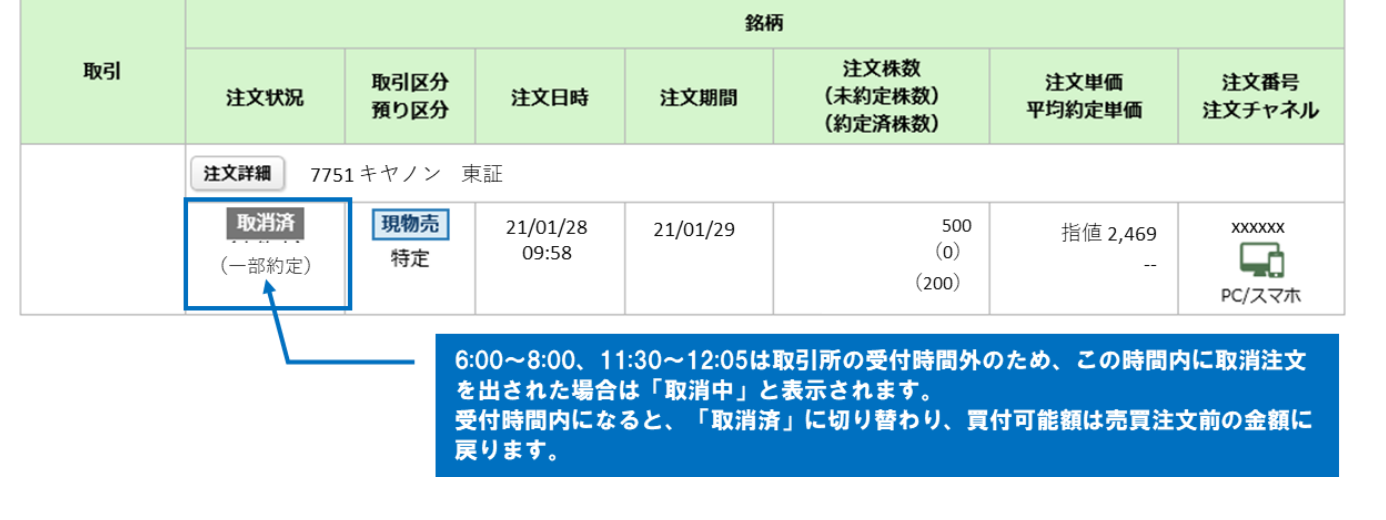

# 国内現物株式の売買注文を訂正する

# ホームトレード トップ画面

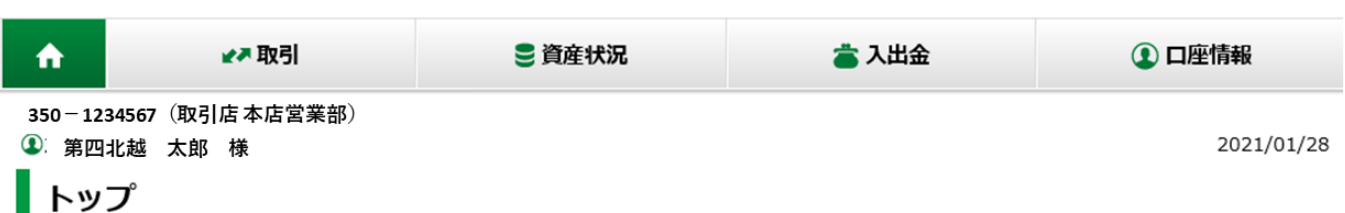

ご利用いただき、ありがとうございます。

前回ログイン日時は2021/01/28 14:22:35でした。

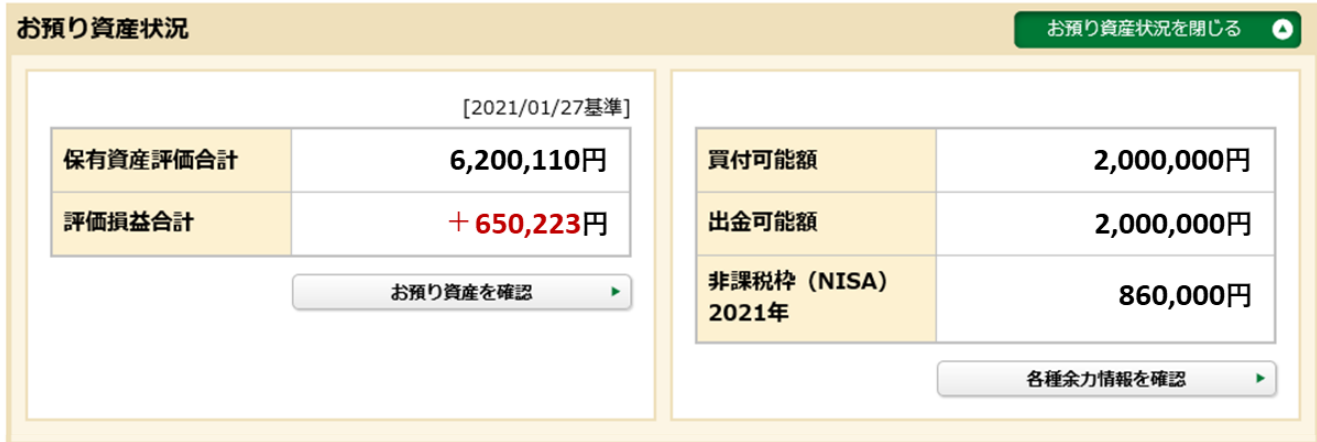

## よく使われるメニュー

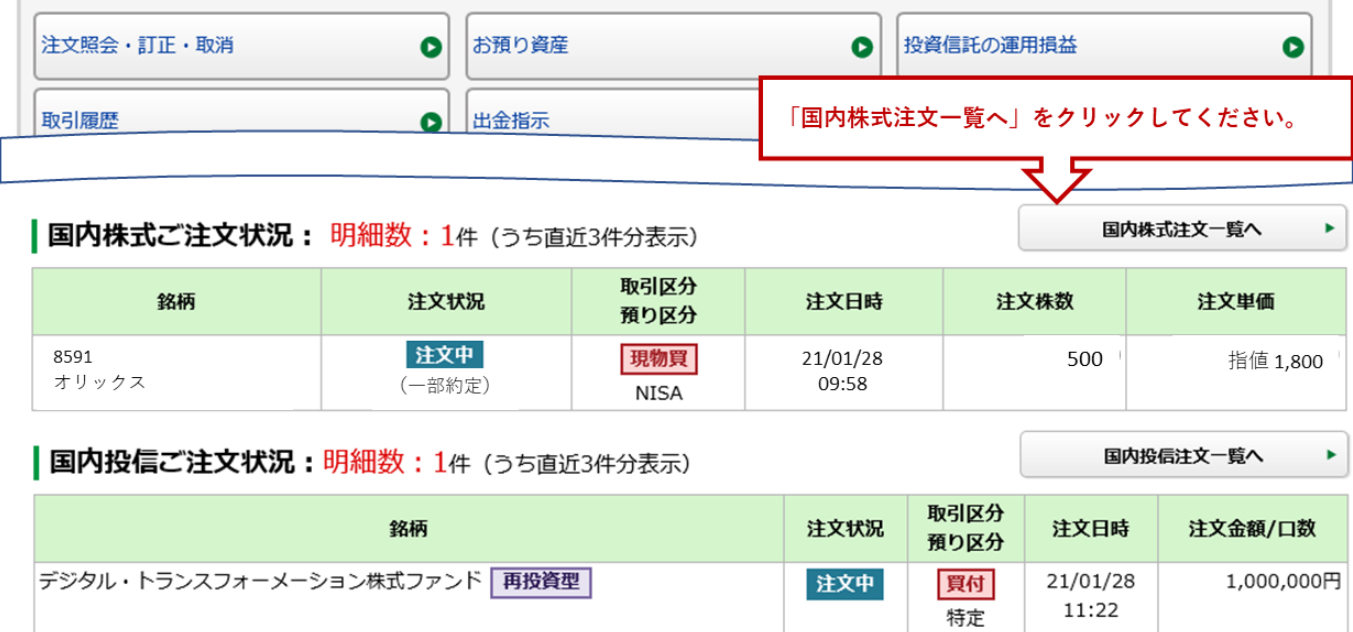

# 1画面目 注文照会

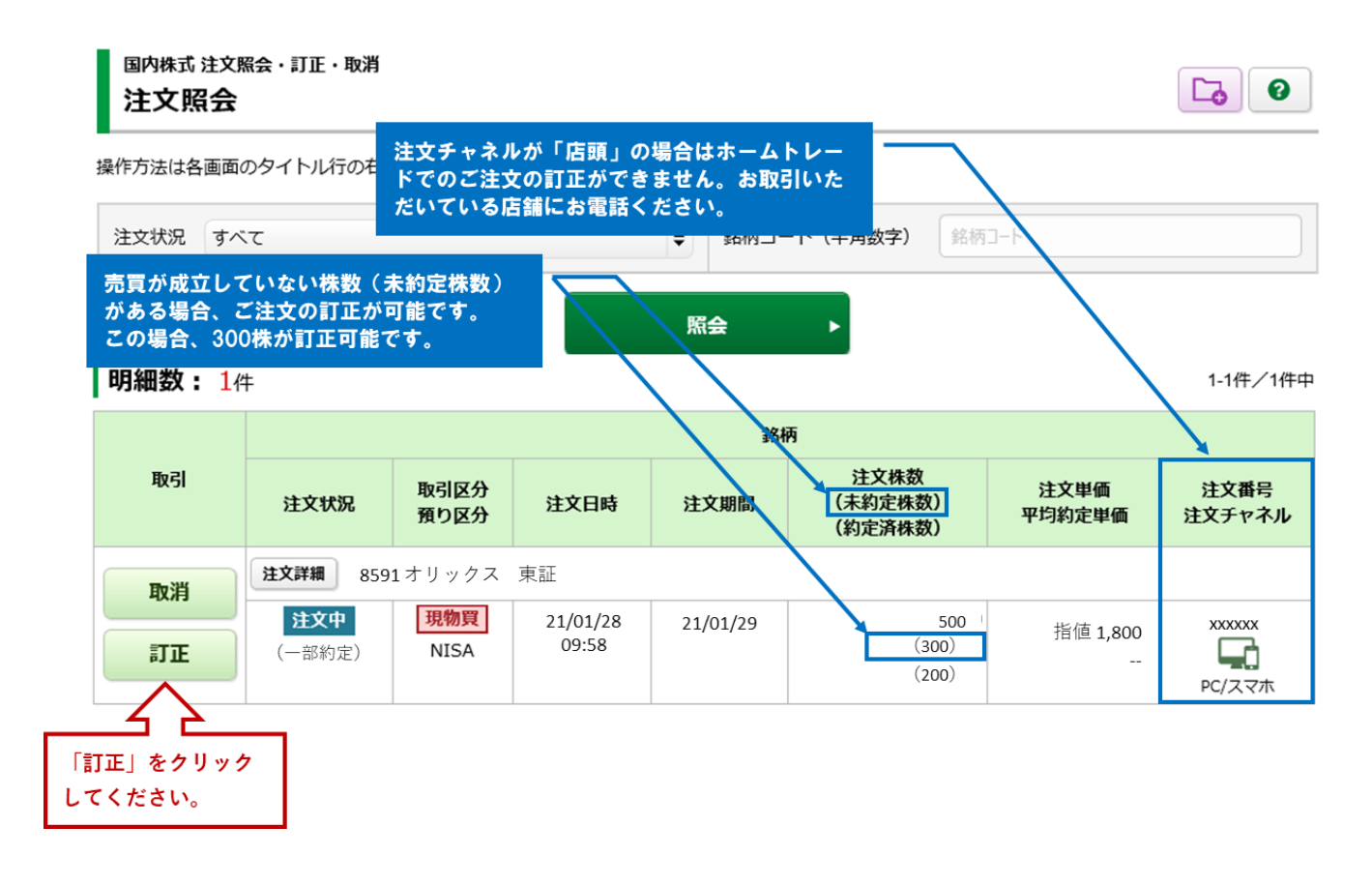

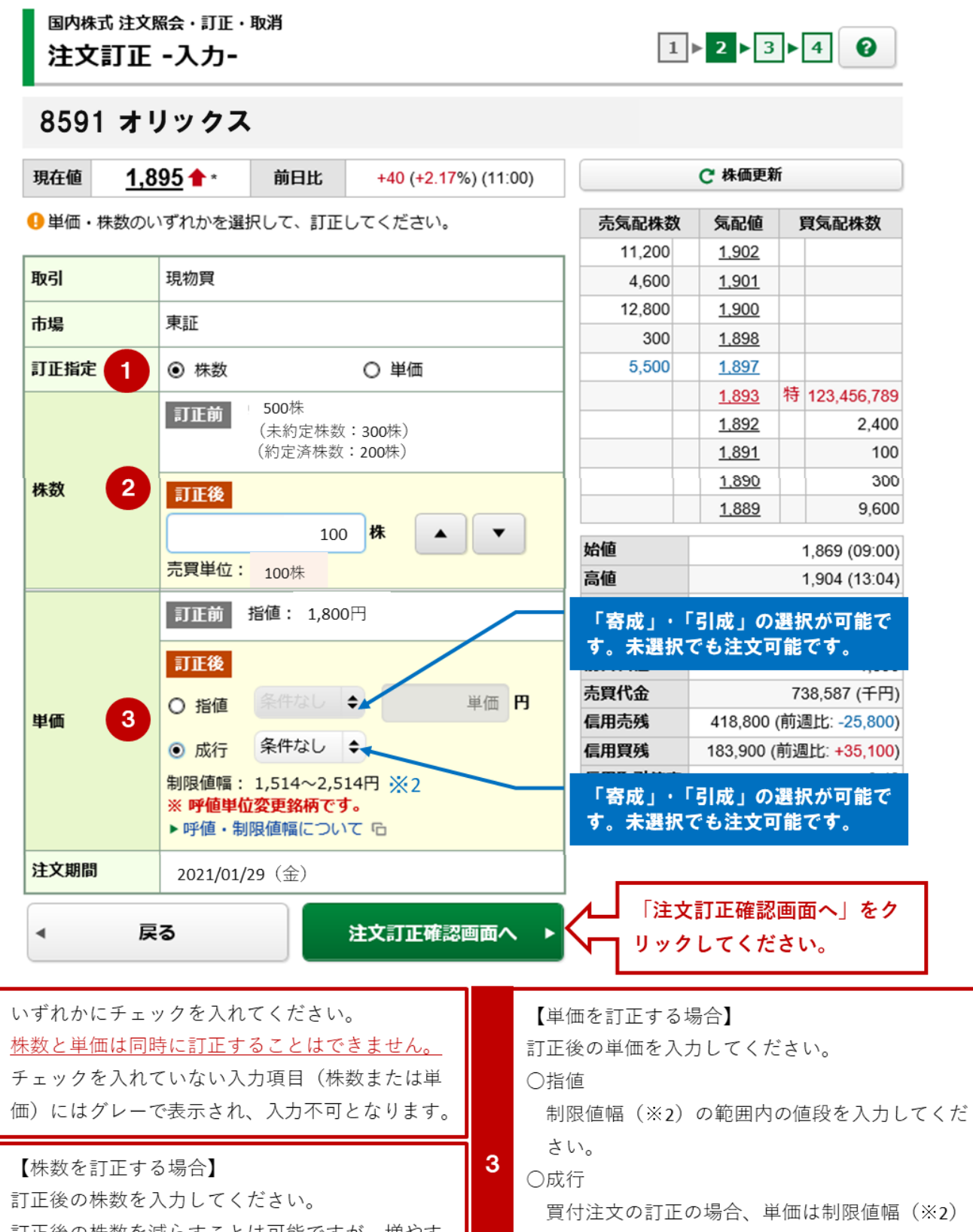

訂正後の株数を減らすことは可能ですが、増やす ことはできません。

1

 $\overline{2}$ 

## の上限(例の場合、2.514円)で買付注文金額 (税込委託手数料含む) を計算しているため、 買付可能額を超える場合注文エラーとなります。

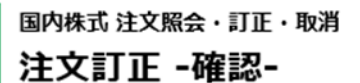

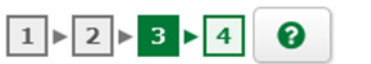

# |ご注文訂正内容

例) 株数を訂正した場合

8591 オリックス

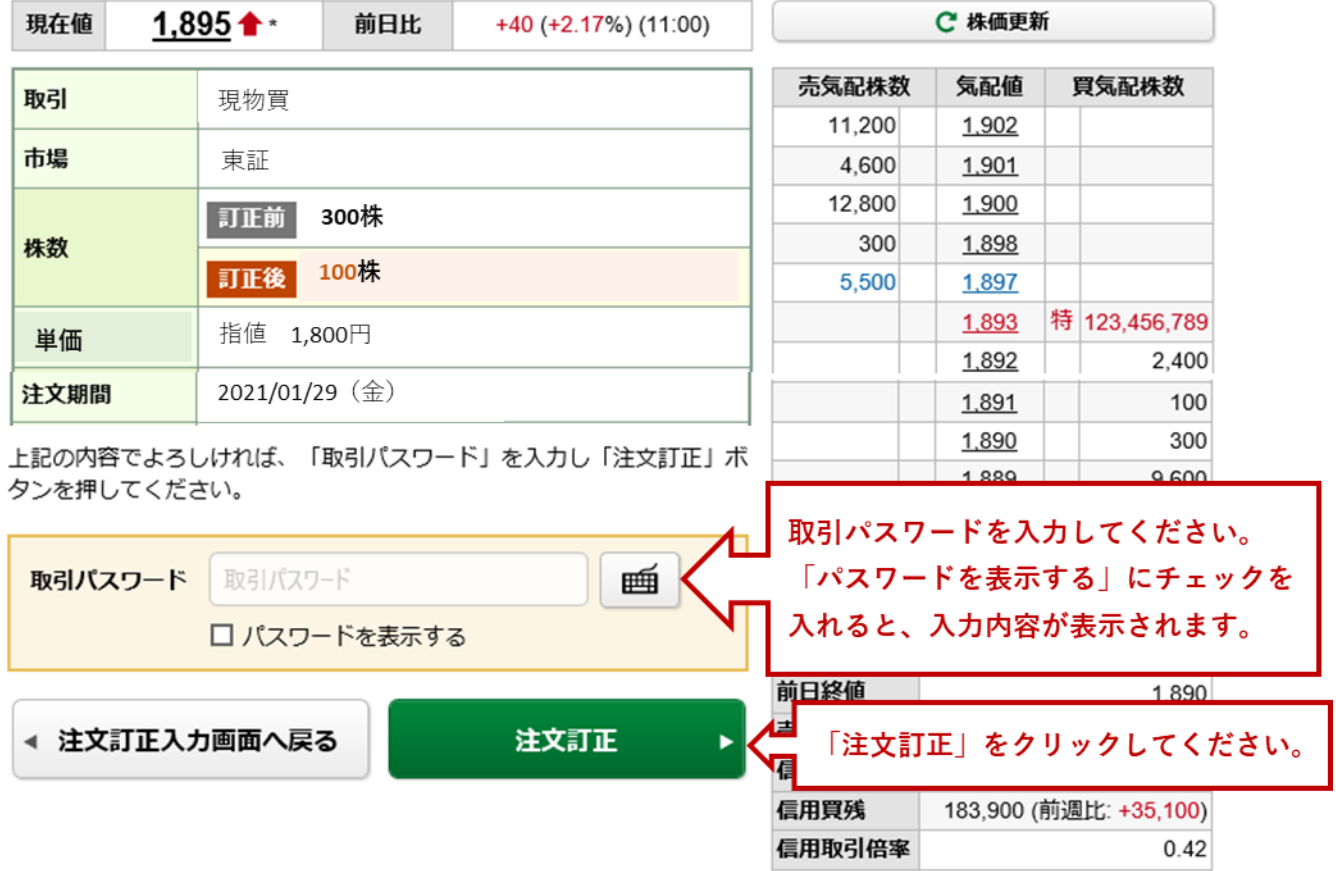

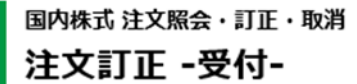

下記の内容で、注文訂正を受け付けました。 既にご注文が約定している場合等は訂正はできません。 必ず注文照会でご確認ください。

# 例) 株数を訂正した場合

 $1 \times 2 \times 3 \times 4$  0

### 8591 オリックス

|ご注文訂正内容

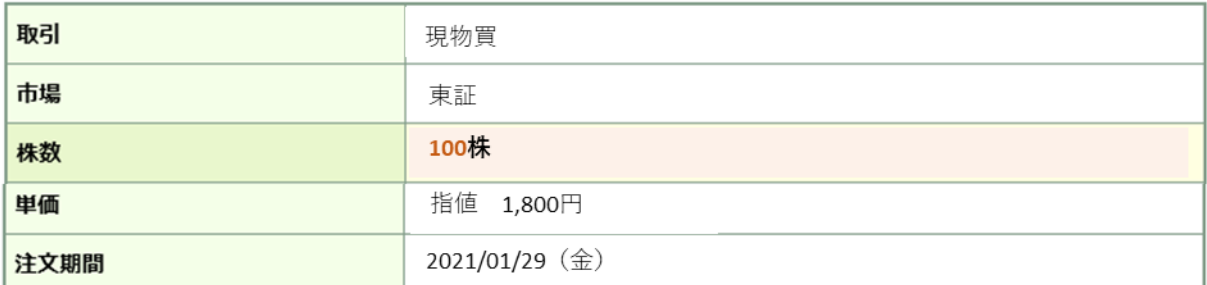

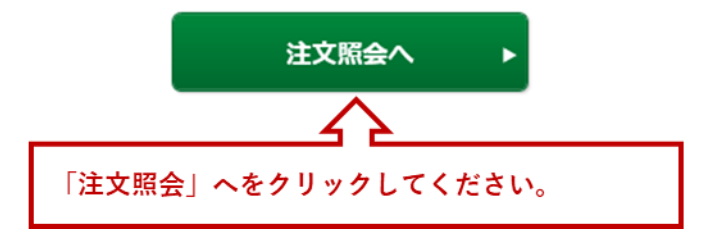

ご注文の訂正は完了です。「注文照会へ」をクリック後、国内株式注文照会画面が表示されます。

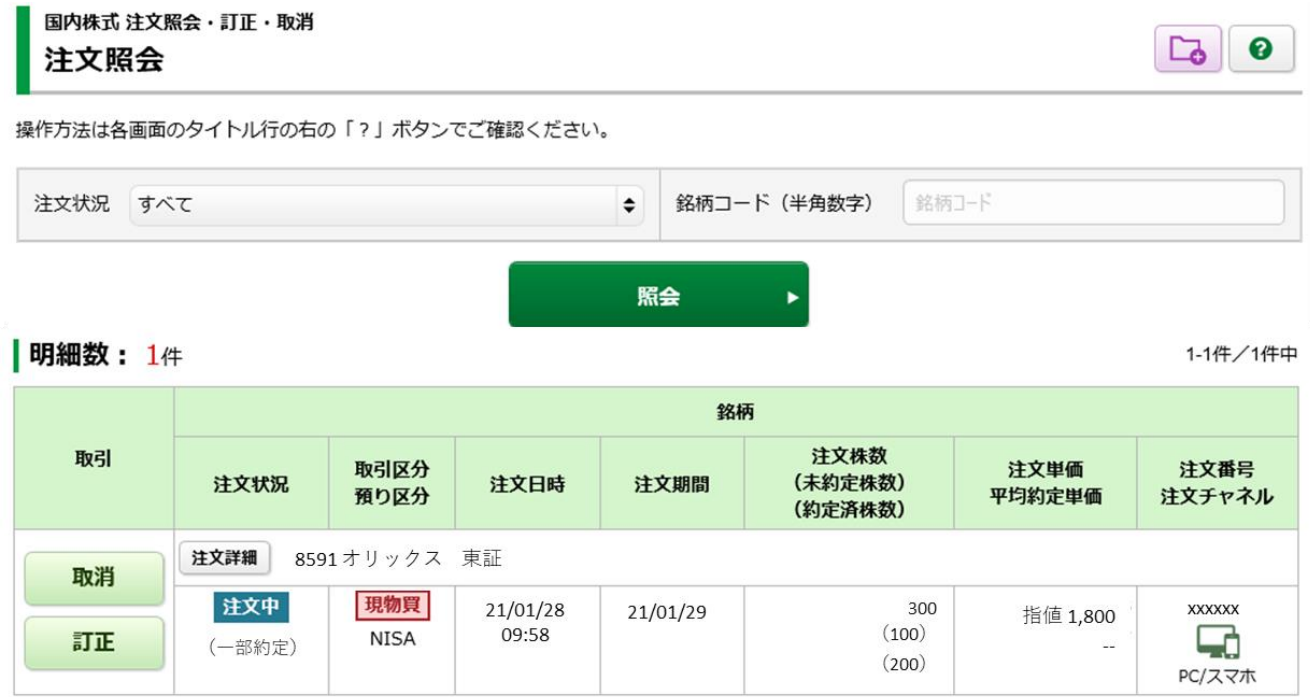